# **主機異地備份(援) v8 Ubuntu 安裝、操作手冊**

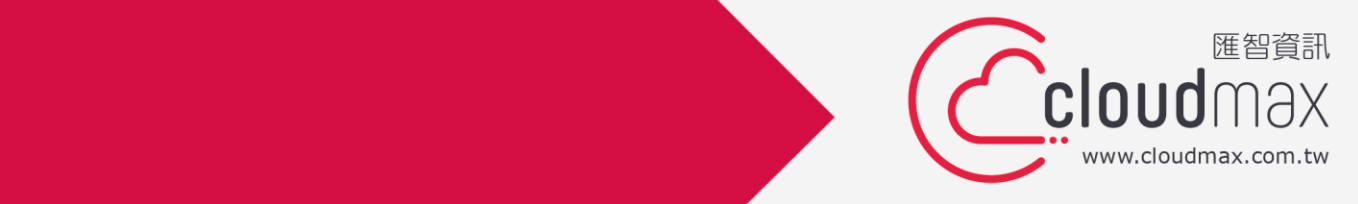

t. +886-2-2718-7200 f. +886-2-2718-1922

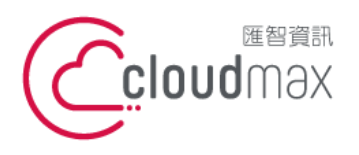

# 【**版權及商標聲明】**

Cloudmax 匯智提供主機備份/備援服務,本文件由 Cloudmax 匯智製作,用於教導用戶 如何安裝及設定本服務,若於操作上有任何問題可與我們聯繫,將有專員協助您。

本文件所引用之各商標及商品名稱分屬其合法註冊公司所有,絕無侵權之意,特此聲明。

# 【**有限擔保責任聲明】**

Cloudmax 匯智盡力製作本說明文件其正確性,但不擔保本文件無任何瑕疵,亦不為使用 本說明文件而引起之衍生利益損失或意外損毀之損失擔保責任。若對本文件有任何疑問與建 議,可利用下方資訊與我們聯繫:

電話:+886-2-2718-7200

傳真:+886-2-2718-1922

信箱:service@cloudmax.com.tw

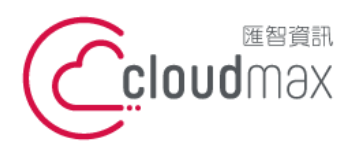

106073 台北市大安區仁愛路四段 25 號 3 樓 t. +886-2-2718-7200 3F., No. 25, Sec. 4, Ren'ai Rd., Da' an Dist., Taipei City 106073, Taiwan (R.O.C.)

f. +886-2-2718-1922

# 目錄

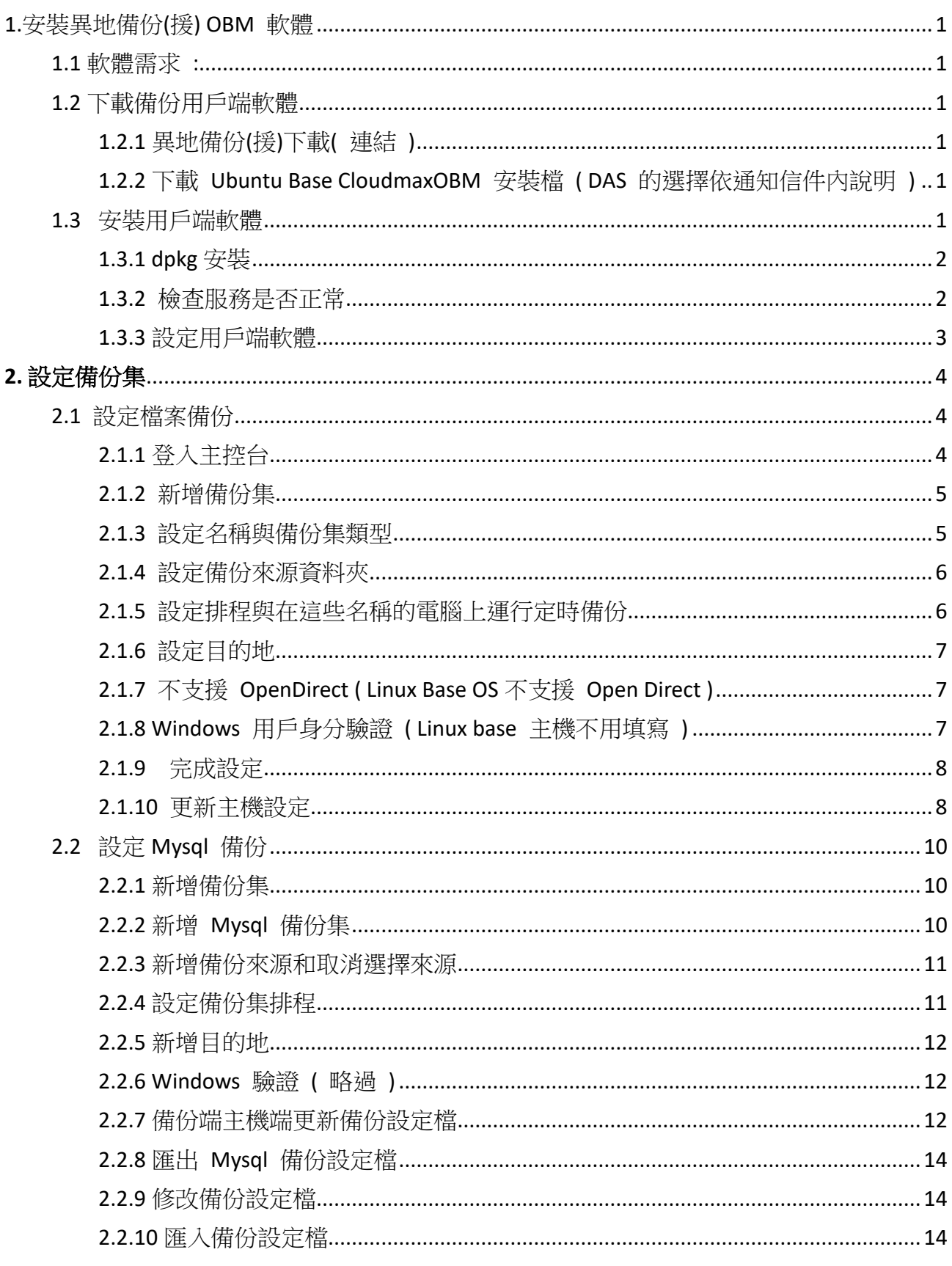

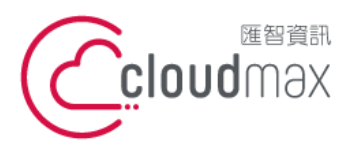

106073 台北市大安區仁愛路四段 25 號 3 樓 t. +886-2-2718-7200 f. +886-2-2718-1922 3F., No. 25, Sec. 4, Ren'ai Rd., Da' an Dist., Taipei City 106073, Taiwan (R.O.C.)

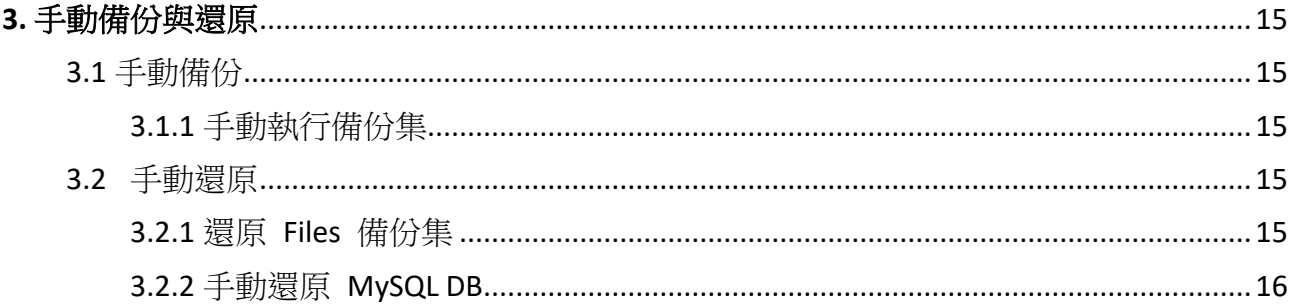

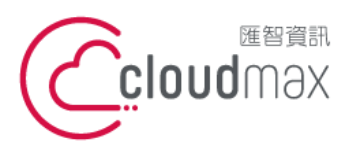

t. +886-2-2718-7200 106073 台北市大安區仁愛路四段 25 號 3 樓 3F., No. 25, Sec. 4, Ren'ai Rd., Da'an Dist., Taipei City 106073, Taiwan (R.O.C.)

f. +886-2-2718-1922

# <span id="page-4-0"></span>**1.** 安裝異地備份**(**援**) OBM** 軟體

<span id="page-4-1"></span>1.1 軟體需求 :

OpenJDK 要 1.8 版以上版本 ( OpenJDK Version 1.8<https://www.freebsd.org/java/> ) java Development Kit 要 2.14 版以上 ( GNU LIBC 2.14<https://www.gnu.org/software/libc/> )

#### <span id="page-4-2"></span>1.2 下載備份用戶端軟體

#### <span id="page-4-3"></span>1.2.1 異地備份(援)下載( [連結](https://serverbackup.cloudmax.com.tw/webapp/index.html) )

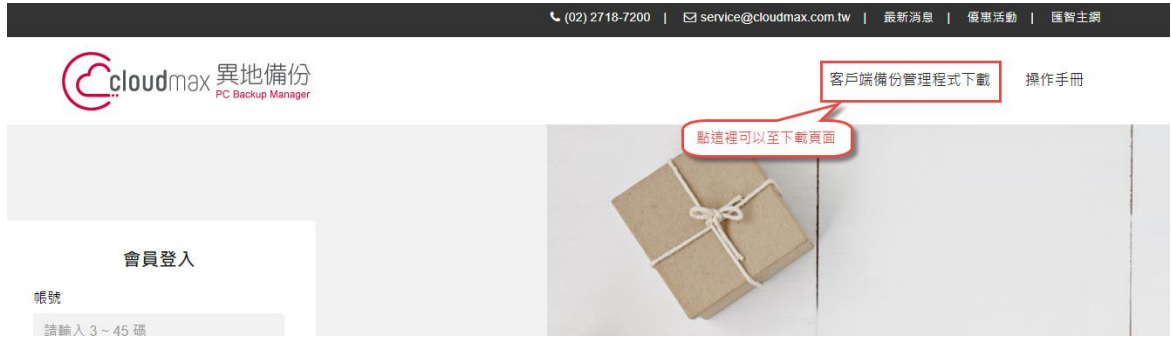

<span id="page-4-4"></span>1.2.2 下載 Ubuntu Base CloudmaxOBM 安裝檔 ( DAS 的選擇依通知信件內說明 )

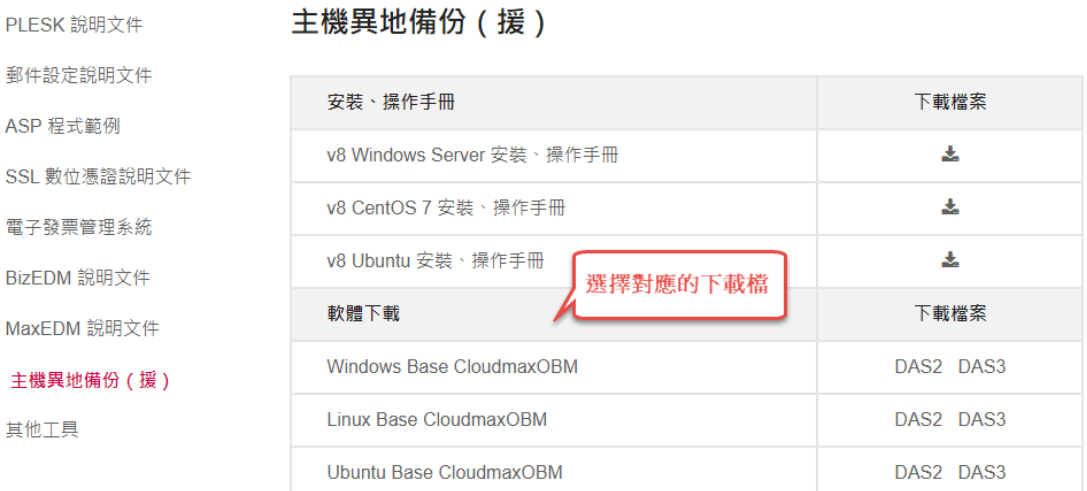

## <span id="page-4-5"></span>1.3 安裝用戶端軟體

1

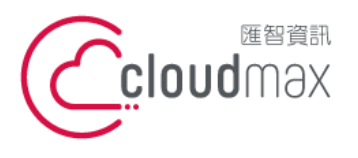

t. +886-2-2718-7200 106073 台北市大安區仁愛路四段 25 號 3 樓 f. +886-2-2718-1922 3F., No. 25, Sec. 4, Ren'ai Rd., Da'an Dist., Taipei City 106073, Taiwan (R.O.C.) **匯智** 資訊股份有限公司

<span id="page-5-0"></span>1.3.1 dpkg 安裝

# dpkg -i obm-debian-noarch-443-das3.serverbackup.cloudmax.com.tw-https-55514O.deb

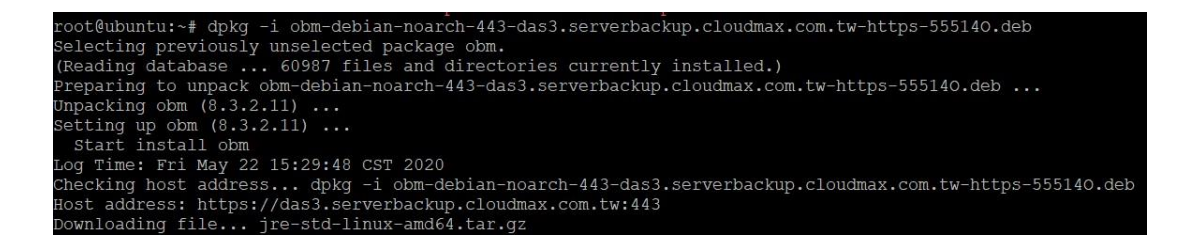

#### <span id="page-5-1"></span>1.3.2 檢查服務是否正常

### 1.3.2.1 行程是否在執行

# ps -ef|grep java

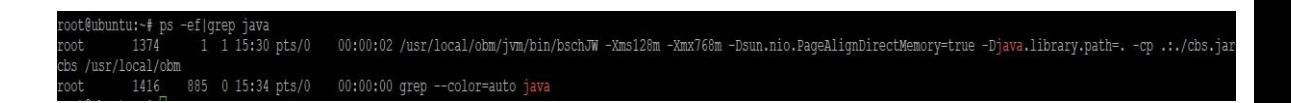

1.3.2.2 檢查 Run Level

# ls -la /etc/rc[2-5].d/\*obm\*

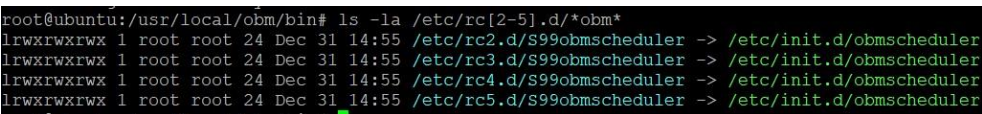

1.3.2.3 檢查軟體資訊

# dpkg -s obm

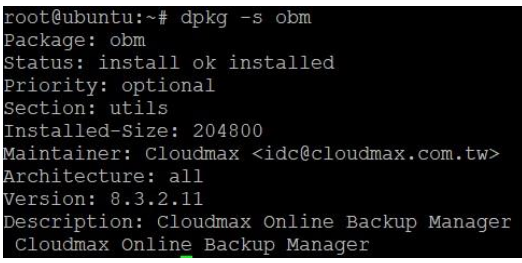

2

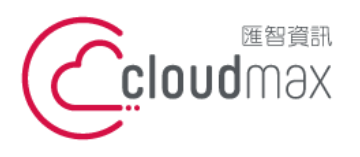

t. +886-2-2718-7200 106073 台北市大安區仁愛路四段 25 號 3 樓 3F., No. 25, Sec. 4, Ren'ai Rd., Da'an Dist., Taipei City 106073, Taiwan (R.O.C.) **匯智** 資訊股份有限公司

f. +886-2-2718-1922

<span id="page-6-0"></span>1.3.3 設定用戶端軟體

#### 1.3.3.1 設定用戶端軟體

#### # sh /usr/local/obm/bin/RunConfigurator.sh

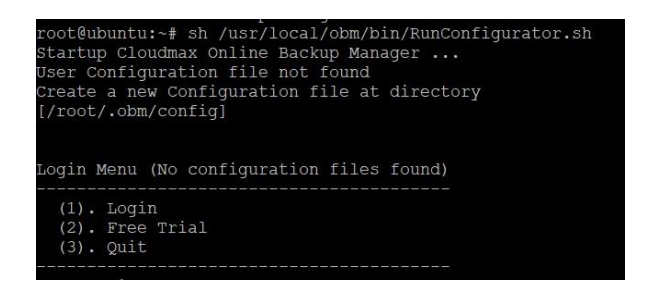

# 1.3.3.2 登入主機資訊

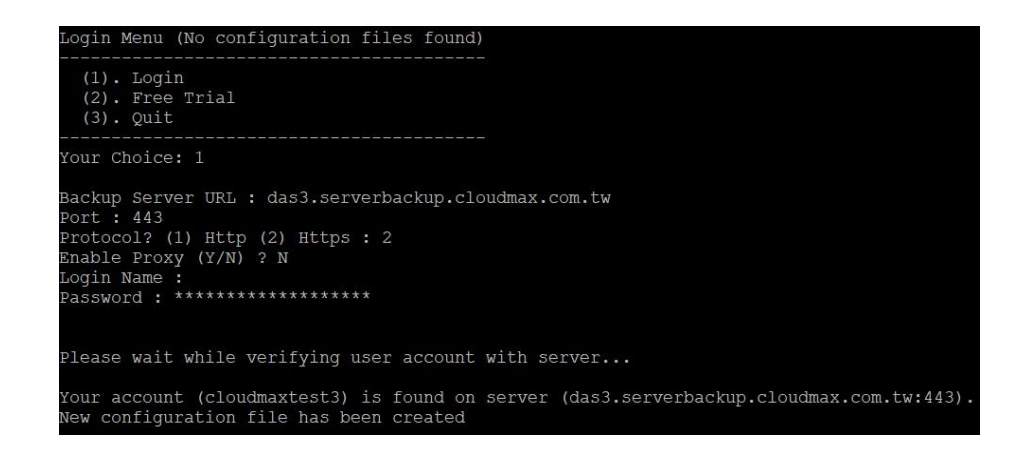

#### 1.3.3.3 主選單

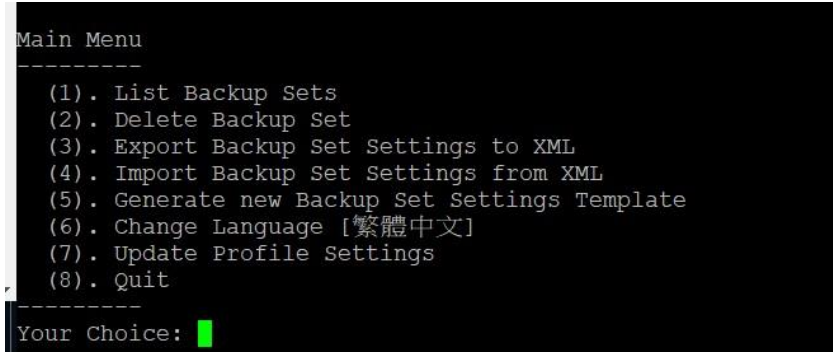

3

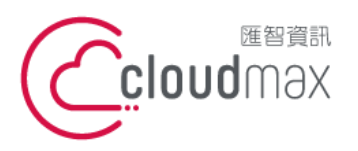

t. +886-2-2718-7200 106073 台北市大安區仁愛路四段 25 號 3 樓 3F., No. 25, Sec. 4, Ren'ai Rd., Da'an Dist., Taipei City 106073, Taiwan (R.O.C.)

f. +886-2-2718-1922

# <span id="page-7-0"></span>**2.** 設定備份集

- <span id="page-7-2"></span><span id="page-7-1"></span>2.1 設定檔案備份
	- 2.1.1 登入主控台

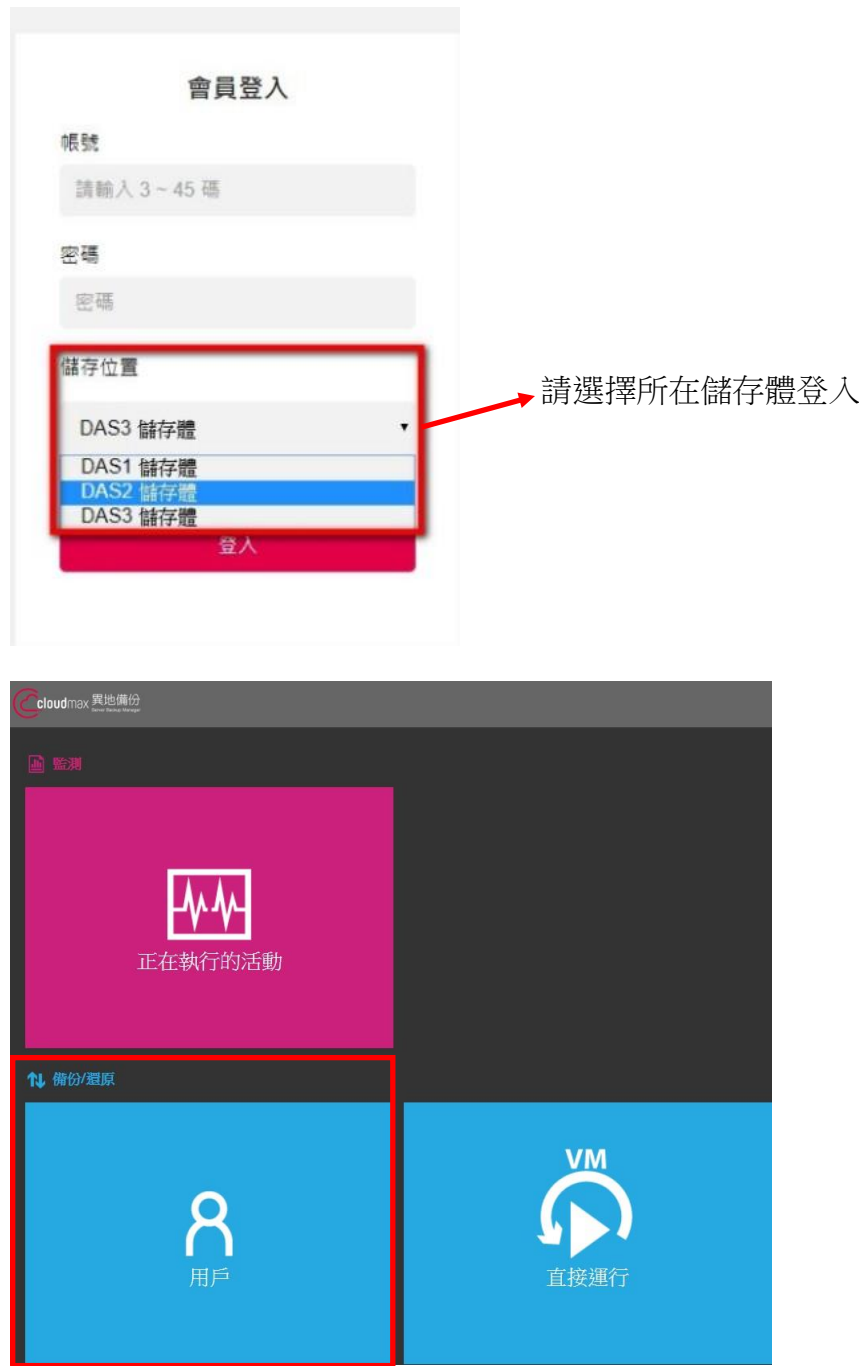

 $\Delta$ 

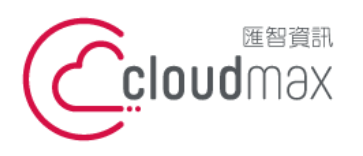

t. +886-2-2718-7200 106073 台北市大安區仁愛路四段 25 號 3 樓 3F., No. 25, Sec. 4, Ren'ai Rd., Da'an Dist., Taipei City 106073, Taiwan (R.O.C.)

f. +886-2-2718-1922

<span id="page-8-0"></span>2.1.2 新增備份集

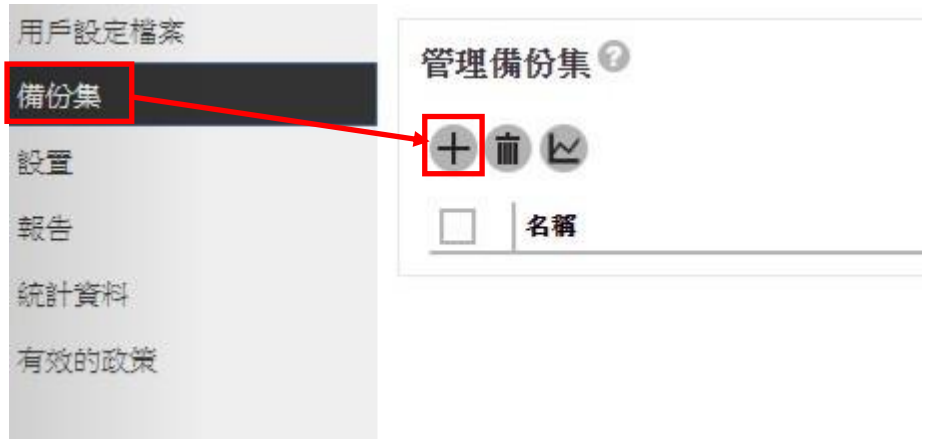

# <span id="page-8-1"></span>2.1.3 設定名稱與備份集類型

建立備份集

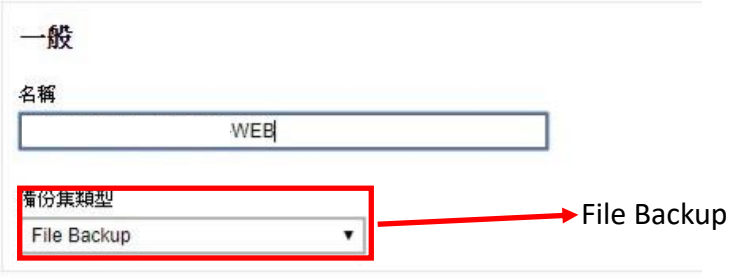

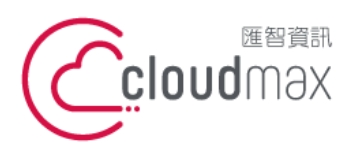

t. +886-2-2718-7200 106073 台北市大安區仁愛路四段 25 號 3 樓 3F., No. 25, Sec. 4, Ren'ai Rd., Da'an Dist., Taipei City 106073, Taiwan (R.O.C.)

f. +886-2-2718-1922

<span id="page-9-0"></span>2.1.4 設定備份來源資料夾

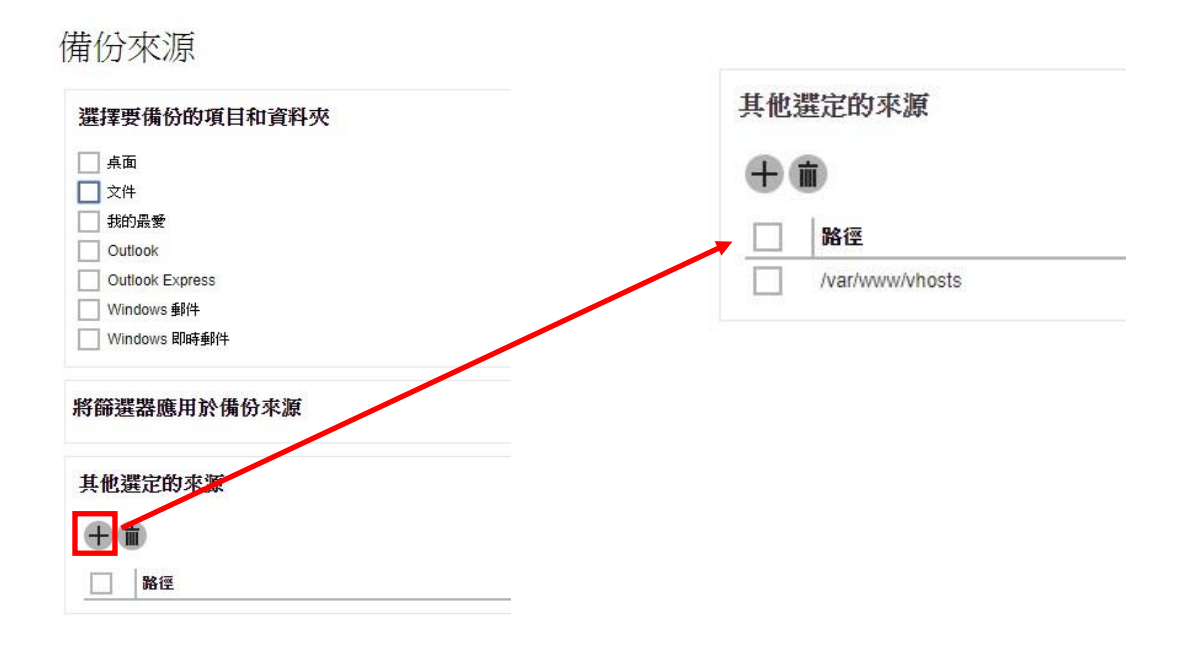

<span id="page-9-1"></span>2.1.5 設定排程與在這些名稱的電腦上運行定時備份

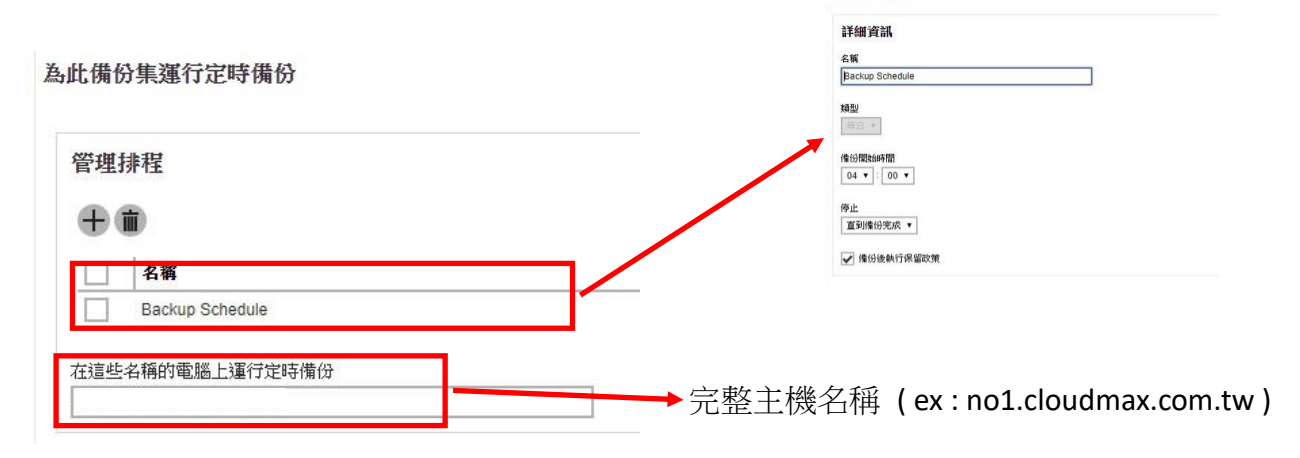

備份計書

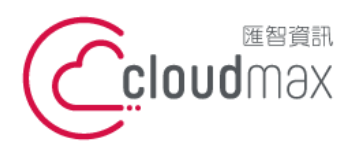

t. +886-2-2718-7200 106073 台北市大安區仁愛路四段 25 號 3 樓 3F., No. 25, Sec. 4, Ren'ai Rd., Da'an Dist., Taipei City 106073, Taiwan (R.O.C.)

f. +886-2-2718-1922

### <span id="page-10-0"></span>2.1.6 設定目的地

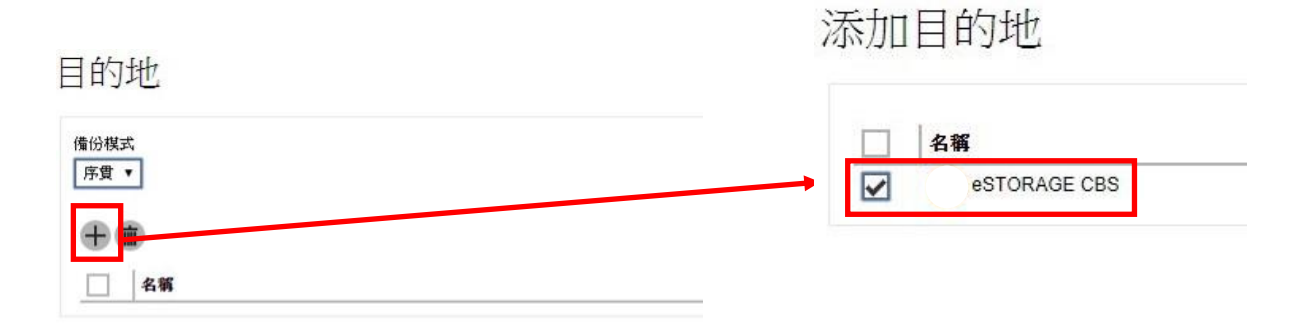

<span id="page-10-1"></span>2.1.7 不支援 OpenDirect ( Linux Base OS 不支援 Open Direct )

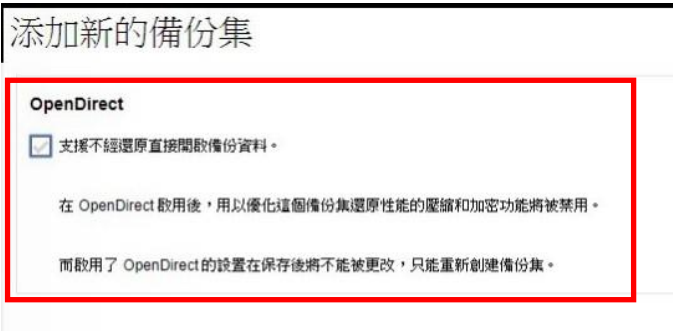

<span id="page-10-2"></span>2.1.8 Windows 用戶身分驗證 ( Linux base 主機不用填寫 )

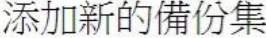

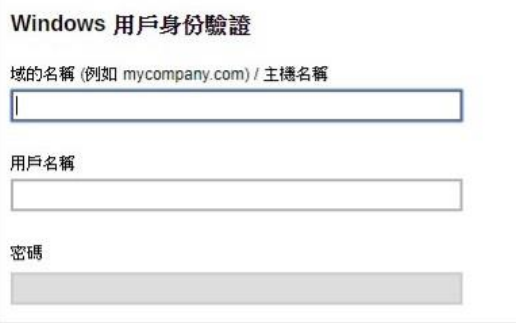

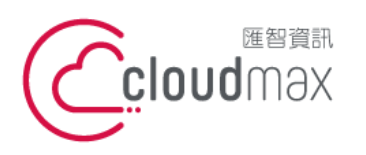

t. +886-2-2718-7200 106073 台北市大安區仁愛路四段 25 號 3 樓 3F., No. 25, Sec. 4, Ren'ai Rd., Da' an Dist., Taipei City 106073, Taiwan (R.O.C.)

f. +886-2-2718-1922

<span id="page-11-0"></span>2.1.9 完成設定

# 添加新的備份集

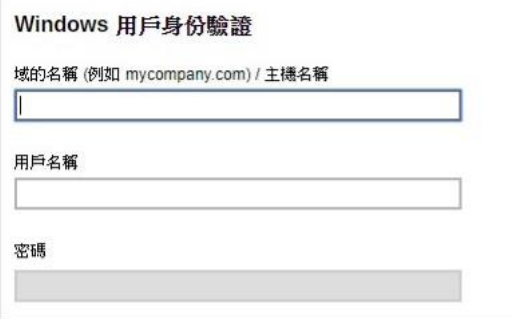

# <span id="page-11-1"></span>2.1.10 更新主機設定

2.1.10.1 執行 RunConfiguration.sh 並登入帳號

# # sh /usr/local/obm/bin/RunConfigurator.sh

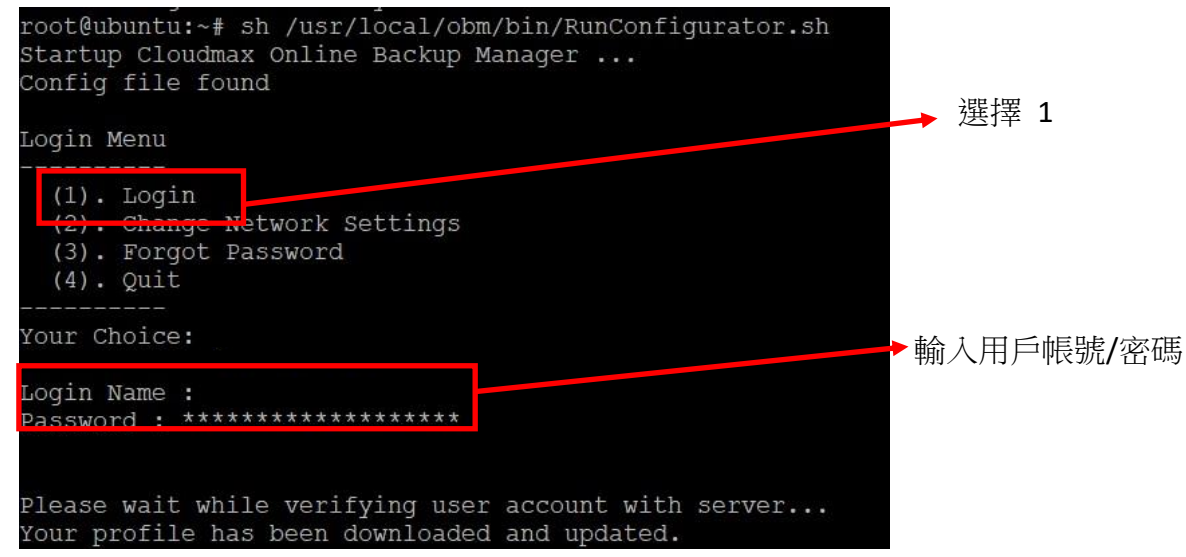

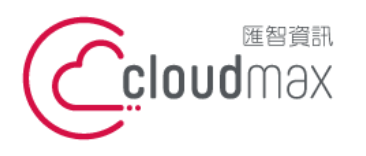

t. +886-2-2718-7200 106073 台北市大安區仁愛路四段 25 號 3 樓 3F., No. 25, Sec. 4, Ren'ai Rd., Da'an Dist., Taipei City 106073, Taiwan (R.O.C.)

f. +886-2-2718-1922

2.1.10.2 備份集加密

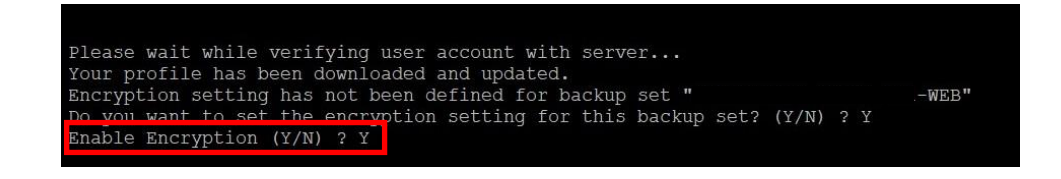

2.1.10.3 選擇加密類型

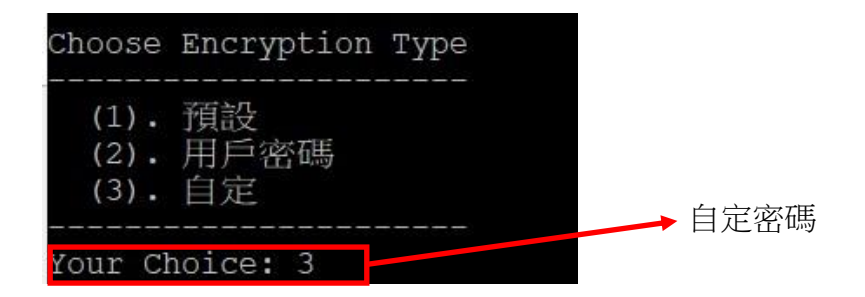

2.1.10.4 選擇演算法

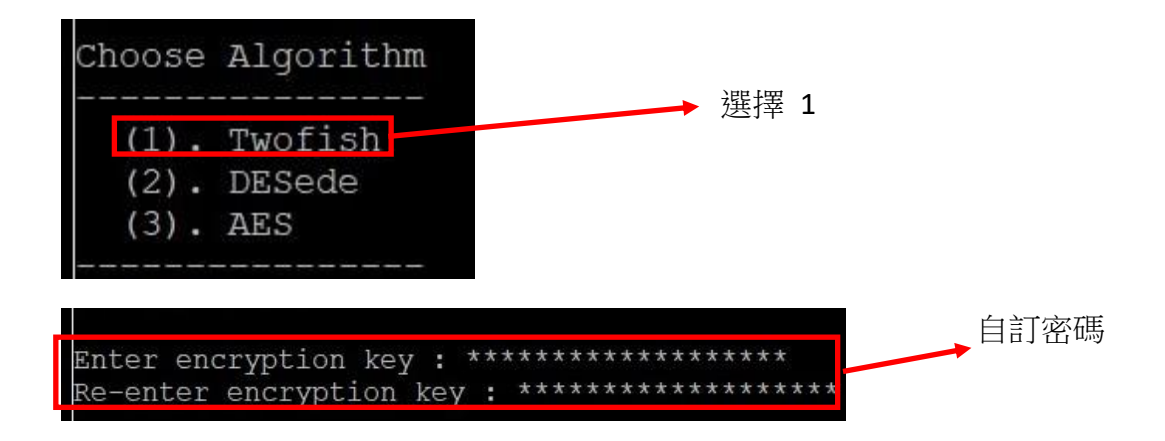

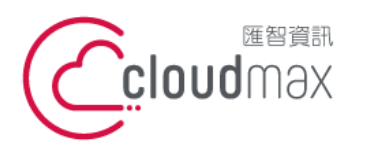

t. +886-2-2718-7200 106073 台北市大安區仁愛路四段 25 號 3 樓 3F., No. 25, Sec. 4, Ren'ai Rd., Da'an Dist., Taipei City 106073, Taiwan (R.O.C.)

f. +886-2-2718-1922

2.1.10.5 選擇加密方法

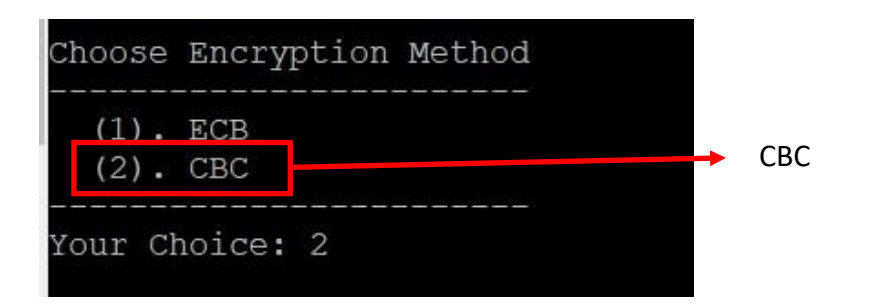

2.1.10.6 選擇加密長度

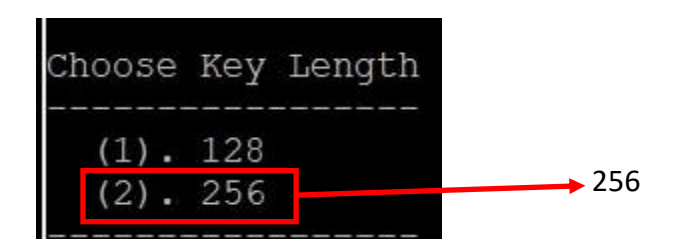

- <span id="page-13-1"></span><span id="page-13-0"></span>2.2 設定 Mysql 備份
	- 2.2.1 新增備份集

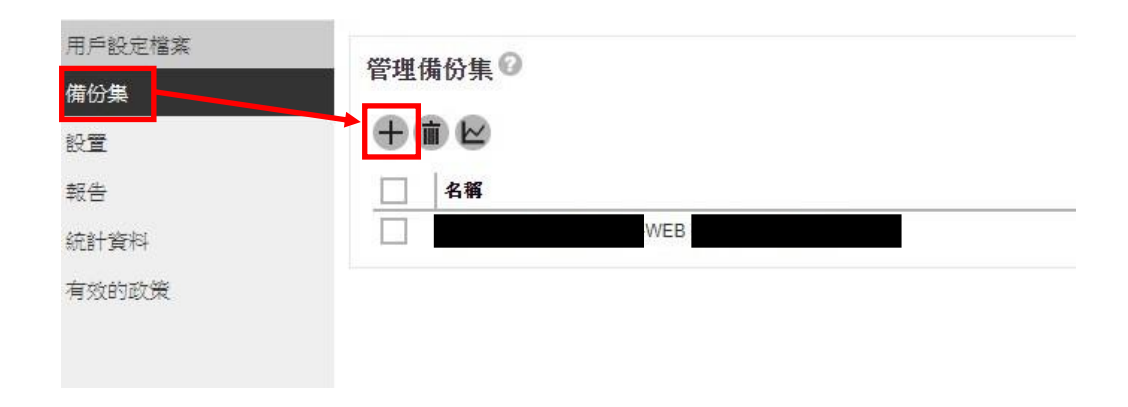

<span id="page-13-2"></span>2.2.2 新增 Mysql 備份集

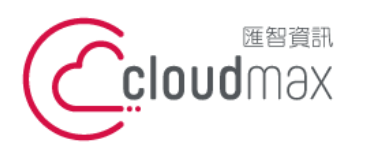

t. +886-2-2718-7200 106073 台北市大安區仁愛路四段 25 號 3 樓 3F., No. 25, Sec. 4, Ren'ai Rd., Da'an Dist., Taipei City 106073, Taiwan (R.O.C.)

f. +886-2-2718-1922

#### 建立備份集

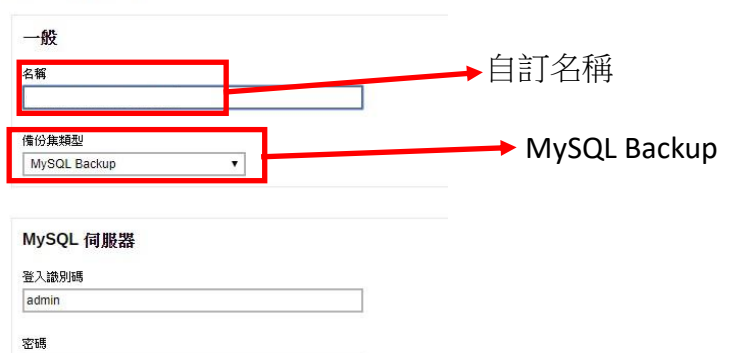

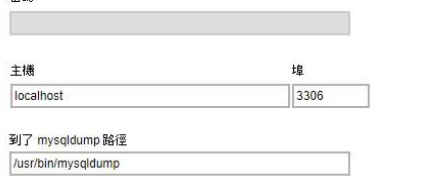

# <span id="page-14-0"></span>2.2.3 新增備份來源和取消選擇來源

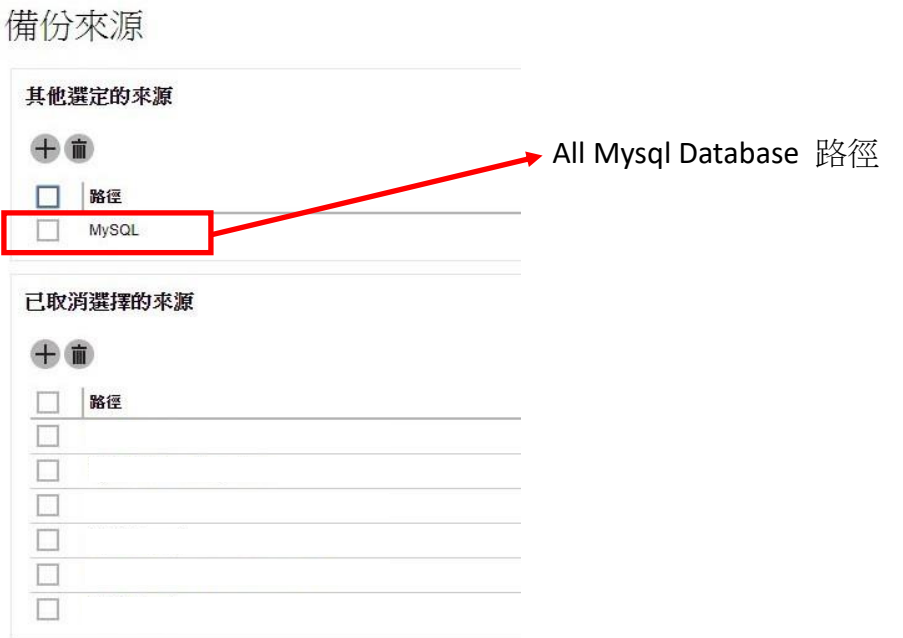

# 2.2.4 設定備份集排程

<span id="page-14-1"></span>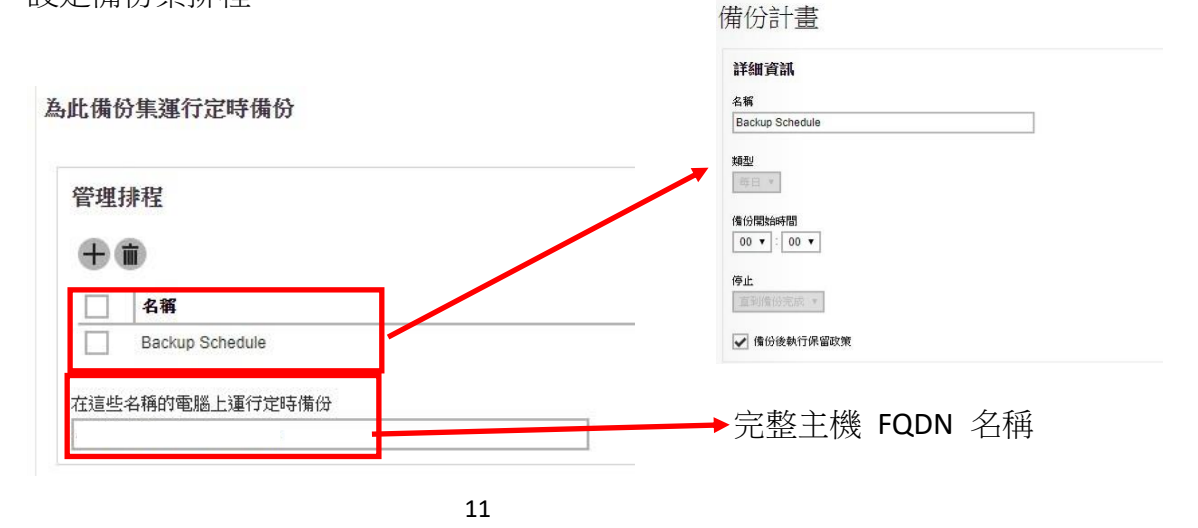

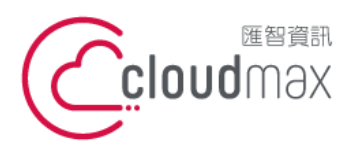

t. +886-2-2718-7200 106073 台北市大安區仁愛路四段 25 號 3 樓 3F., No. 25, Sec. 4, Ren'ai Rd., Da'an Dist., Taipei City 106073, Taiwan (R.O.C.)

f. +886-2-2718-1922

<span id="page-15-0"></span>2.2.5 新增目的地

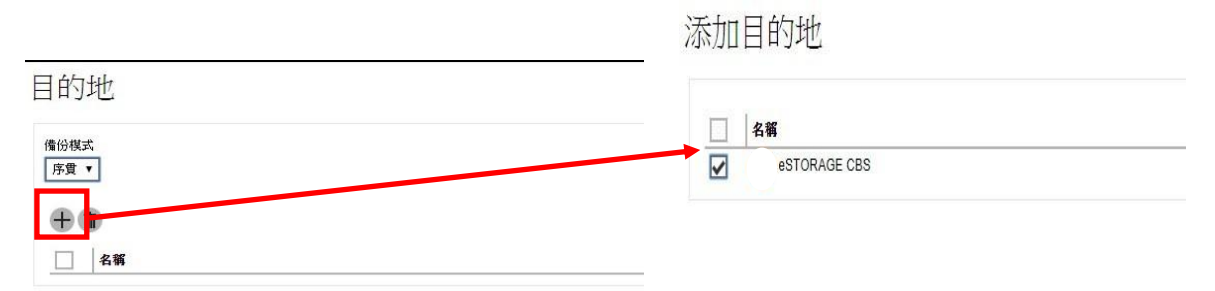

#### <span id="page-15-1"></span>2.2.6 Windows 驗證 ( 略過 )

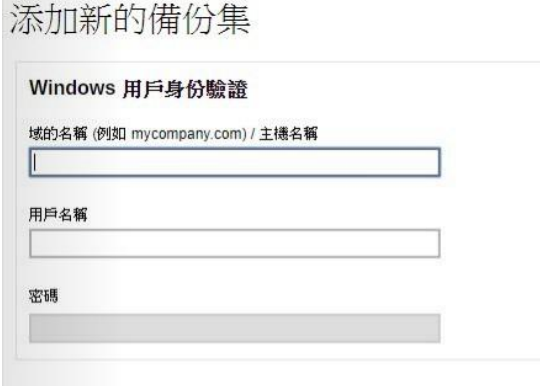

- <span id="page-15-2"></span>2.2.7 備份端主機端更新備份設定檔
	- 2.2.7.1 登入備份主機 # sh /usr/local/obm/bin/RunConfigurator.sh

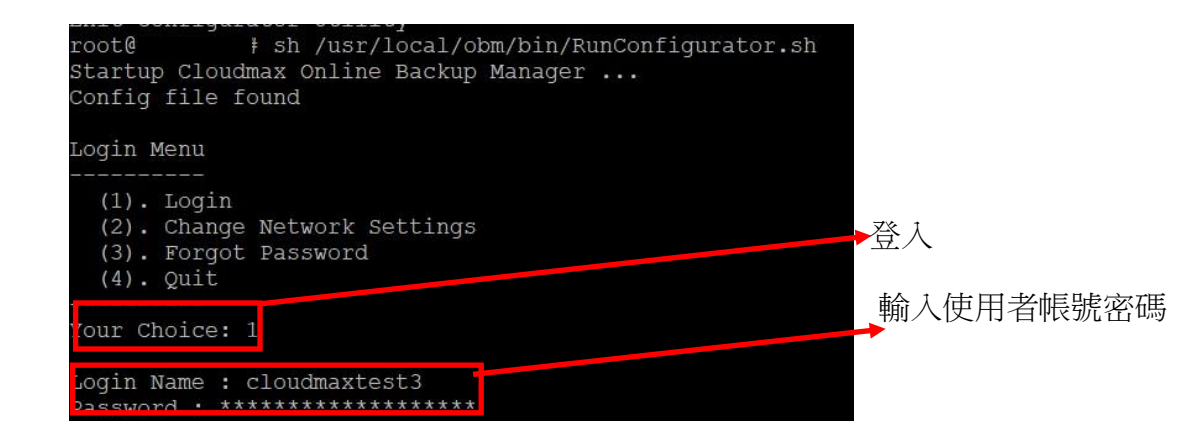

2.2.7.2 選擇加密類型

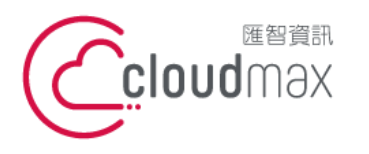

t. +886-2-2718-7200 106073 台北市大安區仁愛路四段 25 號 3 樓 3F., No. 25, Sec. 4, Ren'ai Rd., Da'an Dist., Taipei City 106073, Taiwan (R.O.C.)

f. +886-2-2718-1922

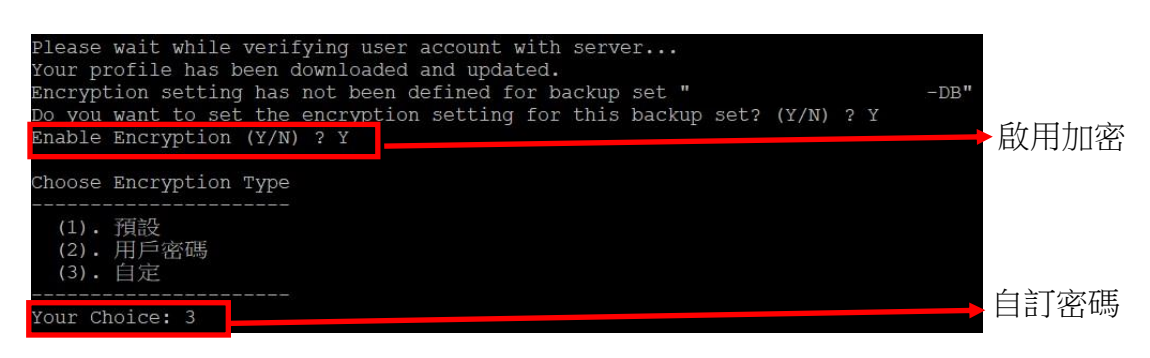

# 2.2.7.3 選擇加密演算法並輸入自訂密碼

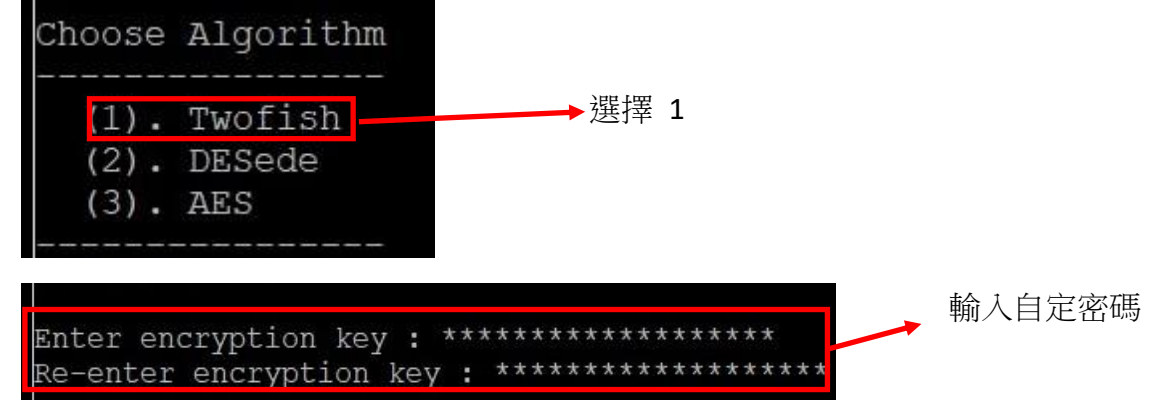

# 2.2.7.4 選擇加密方式

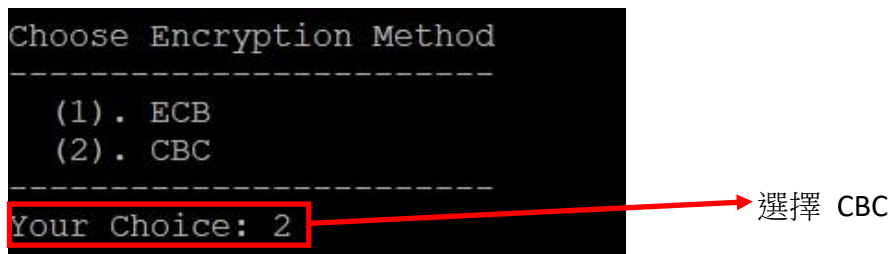

## 2.2.7.5 選擇加密長度

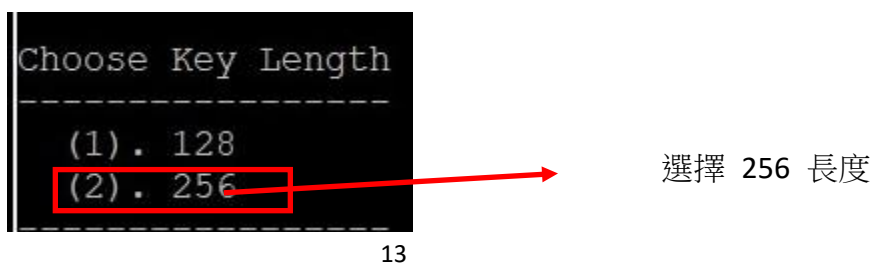

Cloud & Server Managed Hosting/IT Security/Business Email Solution/SSL Certificate/Domain Registration [www.cloudmax.com.tw](http://www.cloudmax.com.tw/)

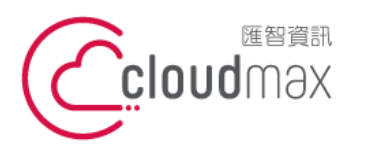

t. +886-2-2718-7200 106073 台北市大安區仁愛路四段 25 號 3 樓 3F., No. 25, Sec. 4, Ren'ai Rd., Da'an Dist., Taipei City 106073, Taiwan (R.O.C.)

f. +886-2-2718-1922

# <span id="page-17-0"></span>2.2.8 匯出 Mysql 備份設定檔

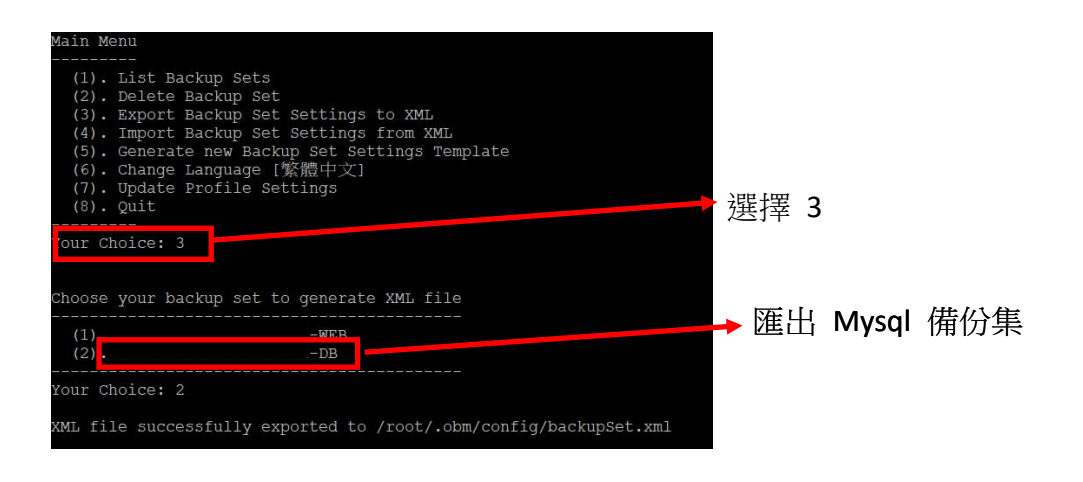

#### <span id="page-17-1"></span>2.2.9 修改備份設定檔

#vim /root/.obm/config/backupSet.xml

第 27 行新增 mysql password ( 避免使用 xml 特殊字元 )

<Value data="XXXXX" name="Password" type="string" />

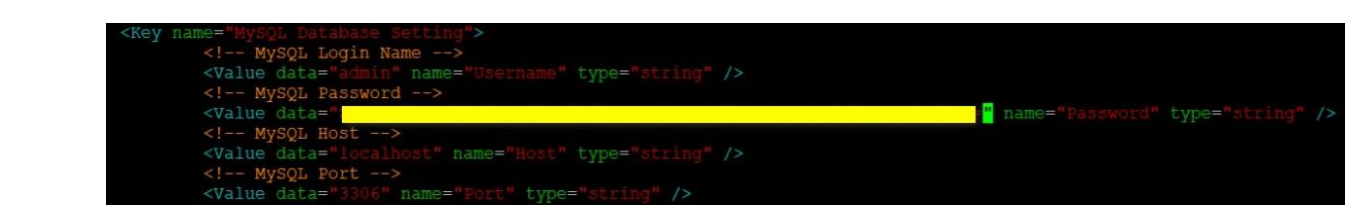

<span id="page-17-2"></span>2.2.10 匯入備份設定檔

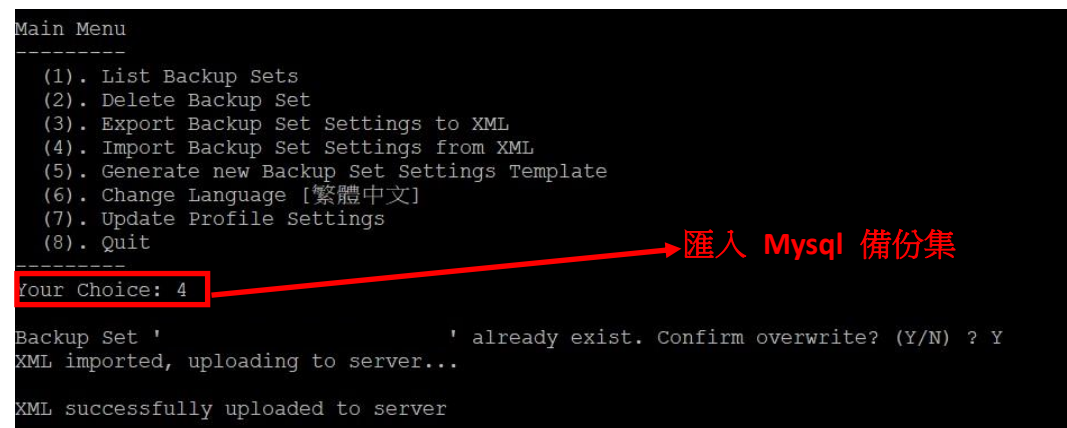

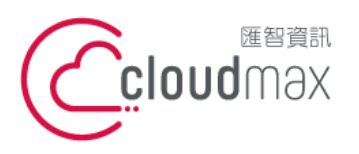

t. +886-2-2718-7200 106073 台北市大安區仁愛路四段 25 號 3 樓 3F., No. 25, Sec. 4, Ren'ai Rd., Da'an Dist., Taipei City 106073, Taiwan (R.O.C.)

f. +886-2-2718-1922

# <span id="page-18-0"></span>**3.** 手動備份與還原

- <span id="page-18-2"></span><span id="page-18-1"></span>3.1 手動備份
	- 3.1.1 手動執行備份集

# #sh /usr/local/obm/bin/RunBackupSet.sh "XXXXXXX-DB"

t@lo127-109 bin]# sh RunBackupSet.sh : /usr/local/obm ing APP HOME SETTING\_HOME /usr/local/obm/jvm<br>/usr/local/obm/jvm/bin/java<br>-Xrs -Xms128m -Xmx768m -XX:MaxDirectMemorySize=512m -client -Dsun.nio.PageAlignDirectMemory=true JAVA\_HOME  $\ensuremath{\text{JAVA}\xspace}^-_\text{EXE}$ **JAVA\_OPTS** JNI PATH -Djava.library.path=.<br>.:./cb.jar

- <span id="page-18-4"></span><span id="page-18-3"></span>3.2 手動還原
	- 3.2.1 還原 Files 備份集
		- 3.2.1.1 列出所需還原的備份集備份時間點

#sh /usr/local/obm/bin/ListBackupJob.sh "BackupSetName"

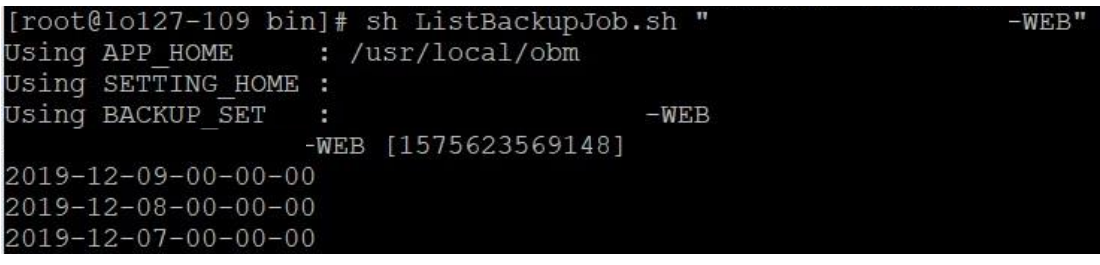

3.2.1.2 編輯復原設定

#vim /usr/local/obm/bin/Restore.sh

 #備份集名稱 BACKUP\_SET="XXXXXXX-WEB" #還原目的地,若留空白預設是還原至原路徑 RESTORE\_TO=""

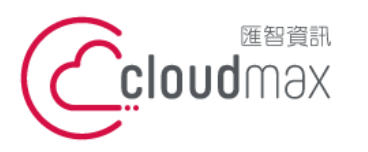

t. +886-2-2718-7200 106073 台北市大安區仁愛路四段 25 號 3 樓 3F., No. 25, Sec. 4, Ren'ai Rd., Da'an Dist., Taipei City 106073, Taiwan (R.O.C.)

f. +886-2-2718-1922

#被還原的原路徑

 RESTORE\_FROM="/var/www/vhosts/XXXXX/httpdocs" #備份還原點 POINT\_IN\_TIME="XXXX-XX-XX-00-00-00" #復原權限 RESTORE\_PERMISSION="Y" #"Y"還原時忽略未認證的 key, "N"需要客戶輸入正確的 key SKIP\_INVALID\_KEY="N" #刪除目的地與還原點多餘的檔案 SYNC\_OPTION="N" #強制覆蓋重複檔案 REPLACE\_EXISTING\_FILE="--all"

3.2.1.3 執行還原

## #sh /usr/local/obm/bin/Restore.sh

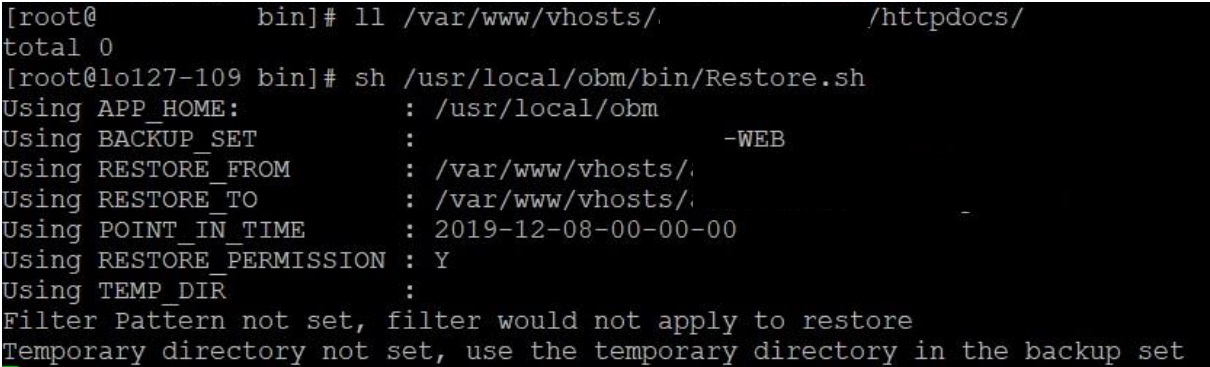

<span id="page-19-0"></span>3.2.2 手動還原 MySQL DB

3.2.2.1 列出所需還原的備份集備份時間點

# sh /usr/local/obm/bin/ListBackupJob.sh "XXXXXXXXXX-DB"

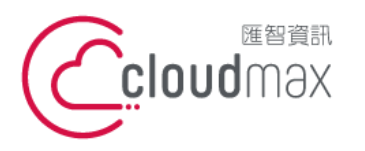

t. +886-2-2718-7200 106073 台北市大安區仁愛路四段 25 號 3 樓 3F., No. 25, Sec. 4, Ren'ai Rd., Da'an Dist., Taipei City 106073, Taiwan (R.O.C.)

f. +886-2-2718-1922

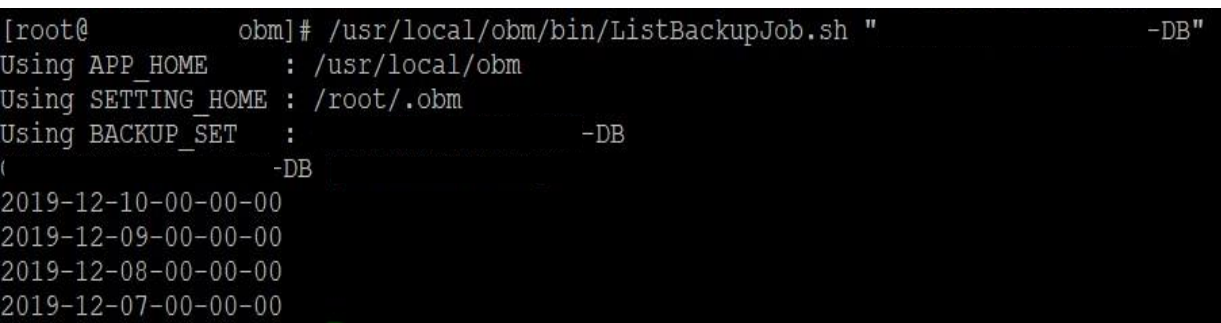

#### 3.2.2.2 編輯 復原設定

#vim /usr/local/obm/bin/Restore.sh

#備份集名稱 BACKUP\_SET="XXXXXXXXXX-DB" #還原目的地,若留空白預設是還原至原路徑 RESTORE\_TO="" #被還原的原路徑需加入 .sql 副檔名 RESTORE\_FROM="MySQL/xxxx.sql" #備份還原點 POINT\_IN\_TIME="2019-12-07-00-00-00" #復原權限 RESTORE\_PERMISSION="Y" #"Y"還原時忽略未認證的 key, "N"需要客戶輸入正確的 key SKIP\_INVALID\_KEY="N" #刪除目的地與還原點多餘的檔案 SYNC\_OPTION="N" #強制覆蓋重複檔案 REPLACE\_EXISTING\_FILE="--all"

3.2.2.3 執行還原

#sh /usr/local/obm/bin/Restore.sh

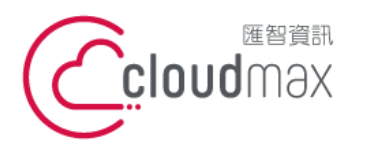

t. +886-2-2718-7200 106073 台北市大安區仁愛路四段 25 號 3 樓 3F., No. 25, Sec. 4, Ren'ai Rd., Da'an Dist., Taipei City 106073, Taiwan (R.O.C.)

f. +886-2-2718-1922

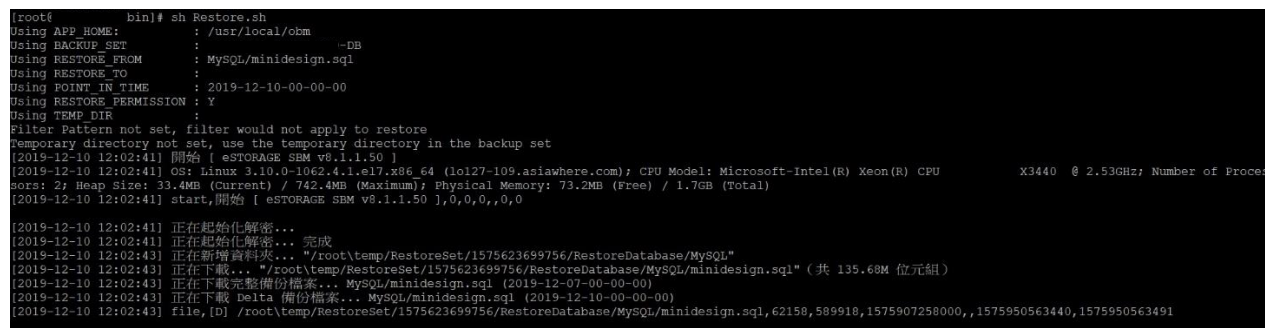